## **MEMBER WALKTHROUGH GUIDE**

## **GUIDE 6: SAVE PAST TAX RECEIPT SLIPS**

1. Login to your Online Banking at <a href="https://cua.com/Home/OnlineBanking/">https://cua.com/Home/OnlineBanking/</a>.

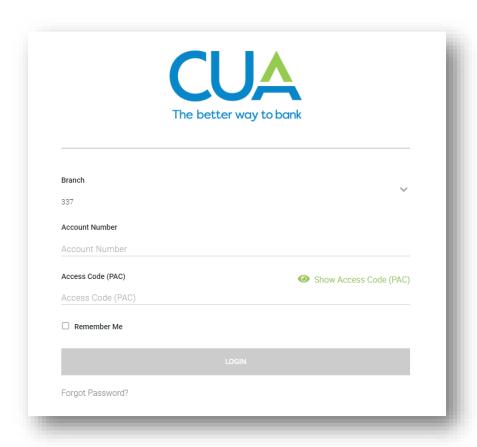

2. Once you've logged in, you will be brought to the 'Account Summary' page. To view and download your tax information, select 'View e-Documents' beneath 'My Accounts' at the top of the lefthand menu.

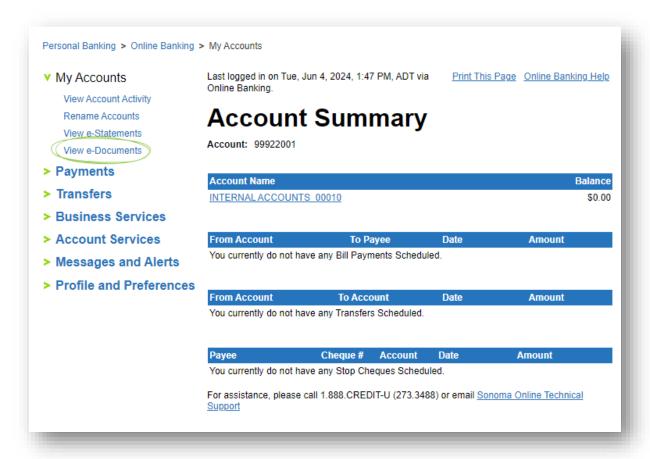

3. On the 'e-Documents' page, within the 'Search e-Documents' tool you can choose to a) view your 20 most recent e-Documents or select a specific category. To view the results b) select the 'Search' button. Your e-Documents will now appear in a reverse chronological (most recent first) list. Now you can c) select the hyperlinked title of the document you'd like to download from the list.

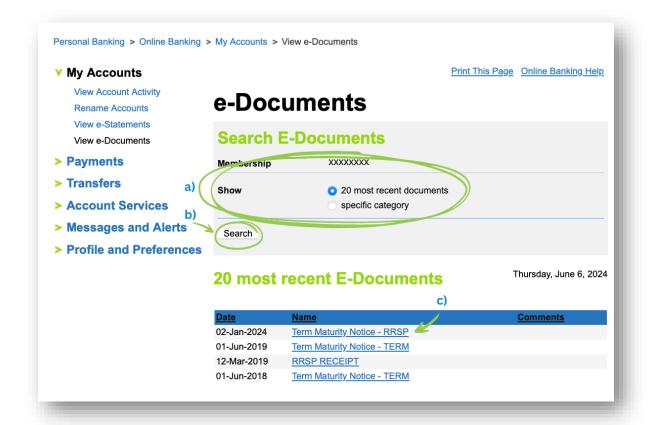

4. Once you've been redirected to the next page, select 'Download' and a PDF file will begin downloading.

Note: This PDF file will be saved to your 'Downloads' folder, found on the lefthand menu of File Explorer (Windows) or Finder (macOS). You can also access your downloads from your browser by simultaneously pressing 'Ctrl' + 'J' (Windows) or 'Command' + 'Shift' + 'L' (macOS). From there you can choose to relocate your file to a secure location or print a physical record.

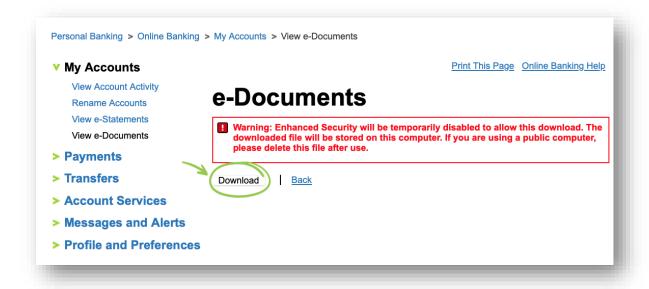